PLEASE COMPLETE TASK 1 BEFORE THE BEGINNING OF THE COURSE! Task 1 gives instructions for preparing the cloud environments for the hands-on exercises.

# Course Format

The Practical High-Performance Computing System Administration 2022 takes place in an online format utilizing two Big Blue Button rooms.

The main room is called **HPCSA**. In this room the lecturer will present the slides and guide you through the course. HPCSA features a wide set of lecturers from the GWDG and the university, who are experts for the topics they are presenting.

As this course is intended to provide hands-on experience, the lecturers will ask you to complete exercises during the course. These exercises should be completed individually, however, you will form groups to support each other in case you get stuck. To allow for communication within said groups, each group will receive its own breakout room in BBB. The second BBB room called HPCSA-Support will be used for this. We will use two BBB rooms as Big Blue Button is limited, and it is currently not possible to be connected to a breakout room while also being able to listen the main room. If you need help from outside your group, feel free to ask for help in the broadcast room where the lecturer and a few helpers will be available. The format will be explained in more detail during the first session.

For the beginning of the course it is enough to join the Broadcast room.

Broadcast Room (HPCSA): <https://meet.gwdg.de/b/jul-pfo-7mr-txo>

Breakout Room (HPCSA-Support): <https://meet.gwdg.de/b/jul-mii-pfh-shu>

## Please confirm before the course that you can connect to a BBB room and your microphone is working.

<https://test.bigbluebutton.org/> can be used for testing your setup.

For the block course, you will use course accounts with access to GWDG cloud resources such that you can roll out your own VMs and follow along with the hands-on exercises. Follow the instructions below to prepare your frontend VM. During the course you will deploy additional worker VMs. The course accounts are valid until the 01.03.23.

Task 1: Prepare Cloud Environment (0 min)

## Login

- 1. Open the attached file and find your username and password.
- 2. Open <https://cloud.gwdg.de> in your browser and select Login via AcademicID.
- 3. Use your username and password to login on the AcademicID web page.
- 4. You should be directed back to <https://cloud.gwdg.de> and see the OpenStack Horizon Dashboard as shown in Figure [1.](#page-1-0)

| $\leftarrow$ $\rightarrow$<br>$\mathbf{C}$ |                      | O & <sup>a</sup> https://cloud.gwdg.de/horizon/project/                                |                                 |                                   |                 | ☆            | €<br>$\circ$ $\bullet$<br>E |
|--------------------------------------------|----------------------|----------------------------------------------------------------------------------------|---------------------------------|-----------------------------------|-----------------|--------------|-----------------------------|
| ሓ                                          |                      | <b>■ GWDG · GWDG_AGC_HPCSA_gkrs4800 ▼</b>                                              |                                 |                                   |                 |              | & gkrs4800@gast.gwdg.de     |
| Project                                    | $\checkmark$         | Project / Compute / Overview                                                           |                                 |                                   |                 |              |                             |
|                                            | <b>API Access</b>    |                                                                                        |                                 |                                   |                 |              |                             |
| Compute                                    | $\checkmark$         | Overview                                                                               |                                 |                                   |                 |              |                             |
|                                            | Overview             |                                                                                        |                                 |                                   |                 |              |                             |
|                                            | Instances            | <b>Limit Summary</b>                                                                   |                                 |                                   |                 |              |                             |
|                                            | Images               | Compute                                                                                |                                 |                                   |                 |              |                             |
|                                            | <b>Key Pairs</b>     |                                                                                        |                                 |                                   |                 |              |                             |
|                                            |                      |                                                                                        |                                 |                                   |                 |              |                             |
|                                            | <b>Server Groups</b> |                                                                                        | <b>VCPUs</b>                    |                                   |                 |              |                             |
| Volumes                                    | $\rightarrow$        | Instances<br>Used 0 of 3                                                               | Used 0 of 12                    | <b>RAM</b><br>Used 0Bytes of 24GB |                 |              |                             |
| Network                                    | $\rightarrow$        | Volume                                                                                 |                                 |                                   |                 |              |                             |
| Orchestration                              | $\rightarrow$        |                                                                                        |                                 |                                   |                 |              |                             |
| Identity                                   | $\rightarrow$        |                                                                                        |                                 |                                   |                 |              |                             |
|                                            |                      | Volumes                                                                                | <b>Volume Snapshots</b>         | Volume Storage                    |                 |              |                             |
|                                            |                      | Used 2 of 6                                                                            | Used 0 of 10                    | Used 41GB of 150GB                |                 |              |                             |
|                                            |                      | Network                                                                                |                                 |                                   |                 |              |                             |
|                                            |                      |                                                                                        |                                 |                                   |                 |              |                             |
|                                            |                      | <b>Floating IPs</b>                                                                    | <b>Security Groups</b>          | Security Group Rules              | <b>Networks</b> | Ports        | Routers                     |
|                                            |                      | Allocated 0 of 3                                                                       | Used 1 of 20                    | <b>Used 6 of 100</b>              | Used 1 of 3     | Used 3 of 20 | Used 1 of 3                 |
|                                            |                      | <b>Usage Summary</b>                                                                   |                                 |                                   |                 |              |                             |
|                                            |                      | Select a period of time to query its usage:<br>The date should be in YYYY-MM-DD format |                                 |                                   |                 |              |                             |
|                                            |                      | 曲<br>2023-02-14                                                                        | $\mathfrak{m}$<br>to 2023-02-15 | Submit                            |                 |              |                             |
|                                            |                      |                                                                                        |                                 |                                   |                 |              |                             |

<span id="page-1-0"></span>Figure 1: GWDG OpenStack Horizon Dashboard

If you are already logged in on AcademicID with a different account, you need to switch to the course account. In order to do so, you can clear your browser cache or switch to a different browser.

## Instance Launch

- 1. One the left side, under Compute tab, select Key Pairs. You should see the menu as shown in Figure [2](#page-2-0)
- 2. Click on Create Key Pair and name it hpcsa-course-vm-key. See Figure [3](#page-2-1) for reference.

This will create a key pair and download the private key to your computer, which will be required later to connect to the machine.

You should see the created key pair as shown in Figure [4](#page-3-0)

- 3. One the left side, under Compute tab, select Instances. The instances overview should show no instances as shown in Figure [5](#page-3-1)
- 4. Click on Launch Instance. This will open a dialog as shown in Figure [6](#page-4-0)
- 5. In the new dialog, name your instance cluster-manager and press Next.
- 6. Find CentOS Stream 8 Server x86 64 (ssd) in the list and click on the arrow on the right.
- 7. Set Delete Volume on Instance Delete to Yes. Check that the dialog looks as shown in Figure [7](#page-4-1) and press Next.
- 8. Find m1.large in the list, click on the arrow to the right Verify that the dialog looks as shown in Figure [8](#page-5-0) and press Next.
- 9. Under Networks press the arrow on the right for the private but NOT for the private-pxe network.

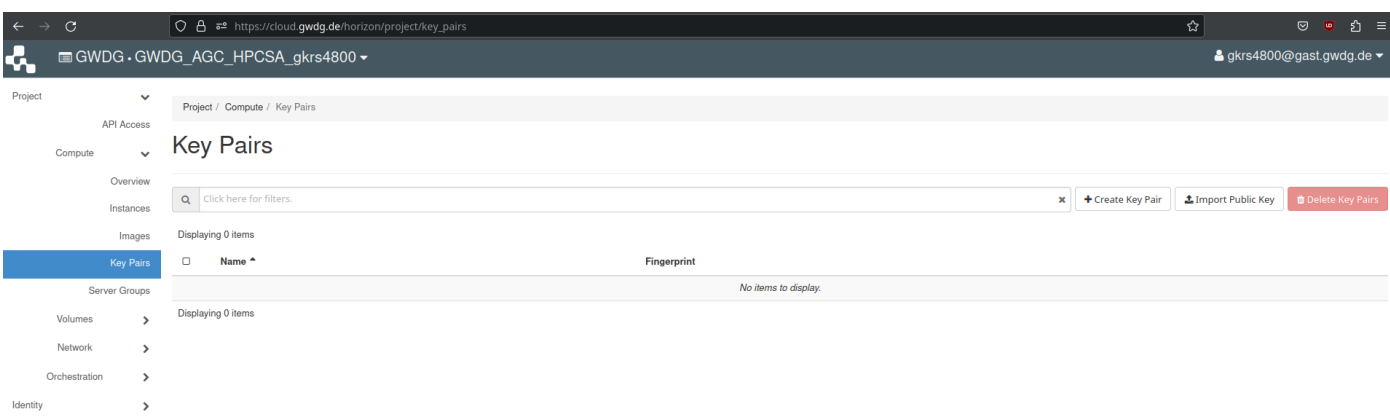

<span id="page-2-0"></span>Figure 2: OpenStack Key Pairs

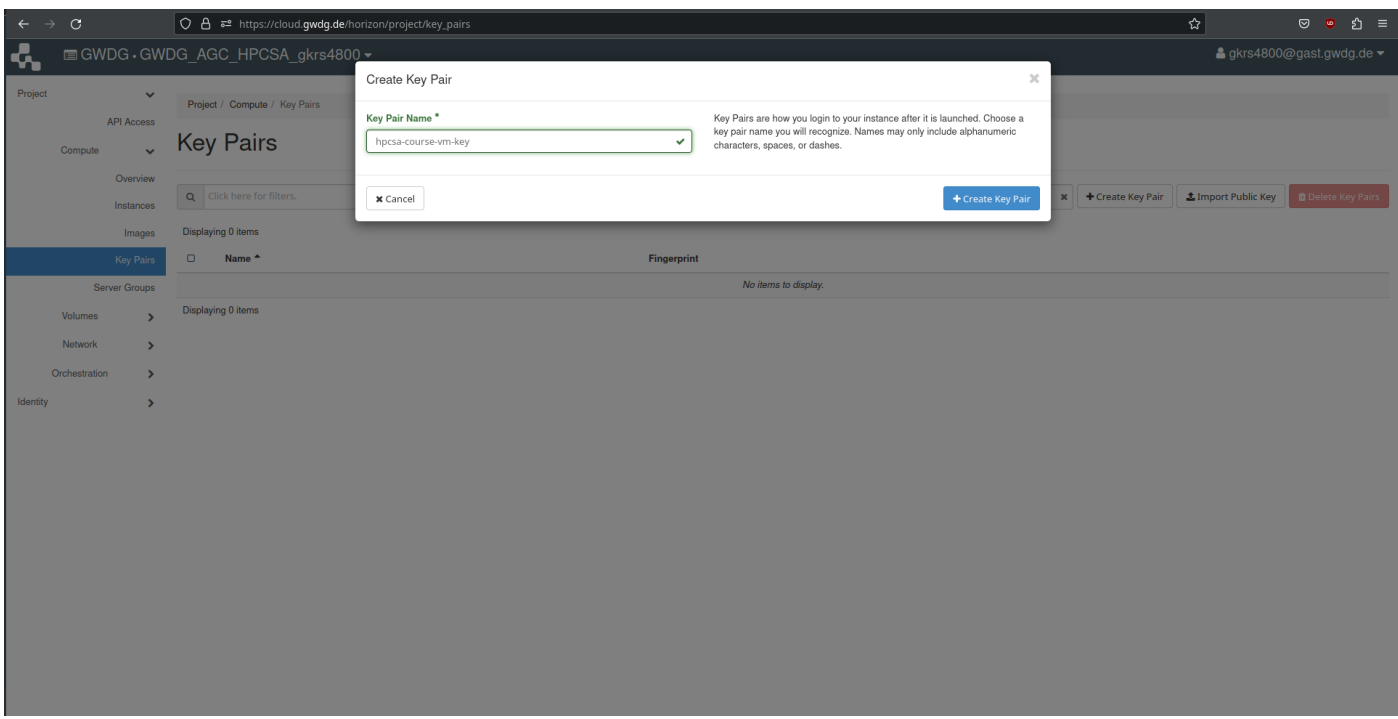

<span id="page-2-1"></span>Figure 3: OpenStack Create a Key Pair

This is shown in Figure [9.](#page-5-1) Confirm that only the private network and NOT the private-pxe network is added and press Next.

- 10. Leave Network Ports as they are and press Next.
- 11. Confirm that for Security Groups, the default security group is set such that it looks as shown in Figure [10](#page-6-0) and press Next.

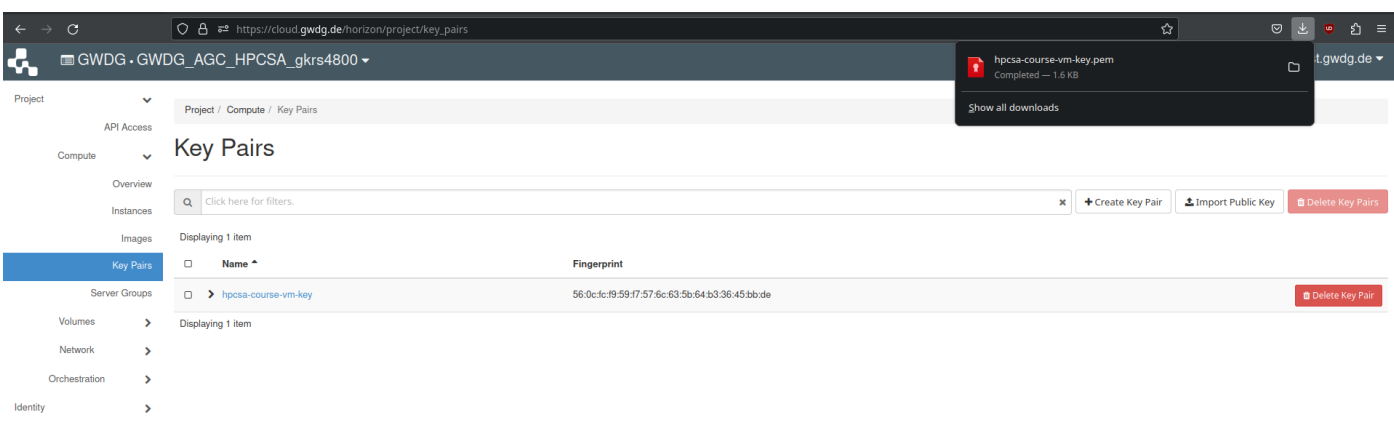

<span id="page-3-0"></span>Figure 4: OpenStack Key Pair created

| $\leftrightarrow$<br>$\mathcal{C}$ |                                   | O 8 = https://cloud.gwdg.de/horizon/project/instances/ |                   |                   |        |                 |                      |                          |             |                       | ☆                         | $\circ$ | ียิ ≡<br>一也<br>$\bullet$                                |  |
|------------------------------------|-----------------------------------|--------------------------------------------------------|-------------------|-------------------|--------|-----------------|----------------------|--------------------------|-------------|-----------------------|---------------------------|---------|---------------------------------------------------------|--|
| K,                                 |                                   | <b>■ GWDG · GWDG AGC HPCSA gkrs4800 -</b>              |                   |                   |        |                 |                      |                          |             |                       |                           |         | $\triangle$ gkrs4800@gast.gwdg.de $\blacktriangleright$ |  |
| Project                            | $\checkmark$                      | Project / Compute / Instances                          |                   |                   |        |                 |                      |                          |             |                       |                           |         |                                                         |  |
| Compute                            | <b>API Access</b><br>$\checkmark$ | <b>Instances</b>                                       |                   |                   |        |                 |                      |                          |             |                       |                           |         |                                                         |  |
|                                    | Overview                          |                                                        |                   |                   |        |                 |                      |                          |             |                       |                           |         |                                                         |  |
|                                    | Instances                         |                                                        |                   |                   |        |                 |                      |                          |             | Instance ID = $\star$ |                           | Filter  | <b>A</b> Launch Instance                                |  |
|                                    |                                   |                                                        |                   |                   |        |                 |                      |                          |             |                       |                           |         |                                                         |  |
|                                    | Images                            | <b>Instance Name</b>                                   | <b>Image Name</b> | <b>IP Address</b> | Flavor | <b>Key Pair</b> | <b>Status</b>        | <b>Availability Zone</b> | <b>Task</b> | <b>Power State</b>    | <b>Time since created</b> |         | Launch Instance                                         |  |
|                                    | <b>Key Pairs</b>                  |                                                        |                   |                   |        |                 | No items to display. |                          |             |                       |                           |         |                                                         |  |
|                                    | Server Groups                     |                                                        |                   |                   |        |                 |                      |                          |             |                       |                           |         |                                                         |  |
| Volumes                            | $\rightarrow$                     |                                                        |                   |                   |        |                 |                      |                          |             |                       |                           |         |                                                         |  |
| Network                            | $\rightarrow$                     |                                                        |                   |                   |        |                 |                      |                          |             |                       |                           |         |                                                         |  |
| Orchestration                      | $\rightarrow$                     |                                                        |                   |                   |        |                 |                      |                          |             |                       |                           |         |                                                         |  |
| Identity                           | $\rightarrow$                     |                                                        |                   |                   |        |                 |                      |                          |             |                       |                           |         |                                                         |  |
|                                    |                                   |                                                        |                   |                   |        |                 |                      |                          |             |                       |                           |         |                                                         |  |

<span id="page-3-1"></span>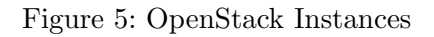

- 12. In the Key Pair dialog, ensure that your key pair is selected and if it is not, move it up by pressing the arrow on the right. Confirm that it looks as shown in Figure [11.](#page-6-1)
- 13. Press Launch Instance to launch the instance and it should look like Figure [12.](#page-7-0)

This will launch a new VM running CentOS 8 with the public key of your key pair already installed.

javascript:void(0);

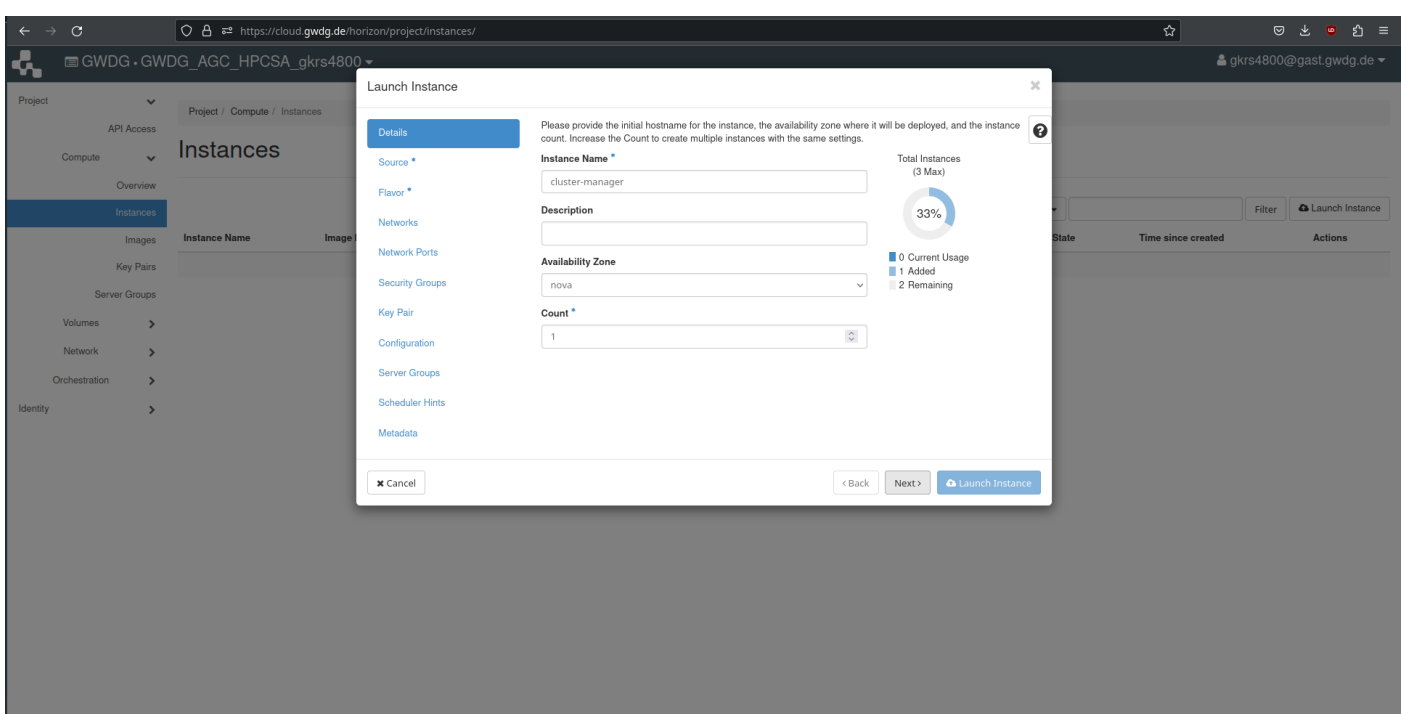

<span id="page-4-0"></span>Figure 6: OpenStack Launch Instance dialog

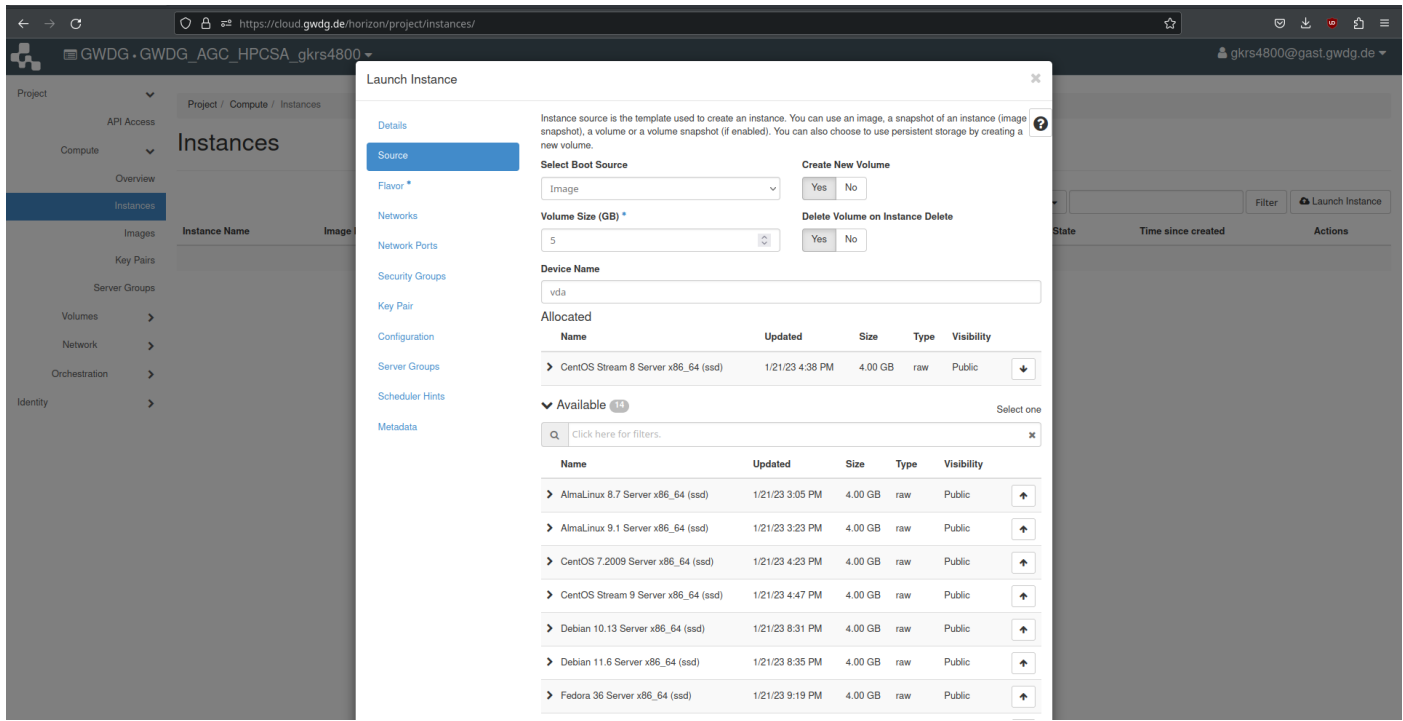

<span id="page-4-1"></span>Figure 7: OpenStack Set Source dialog

However, the setup is not complete as an additional network must be attached and a public IP address must be assigned.

Furthermore, the worker nodes need to be prepared.

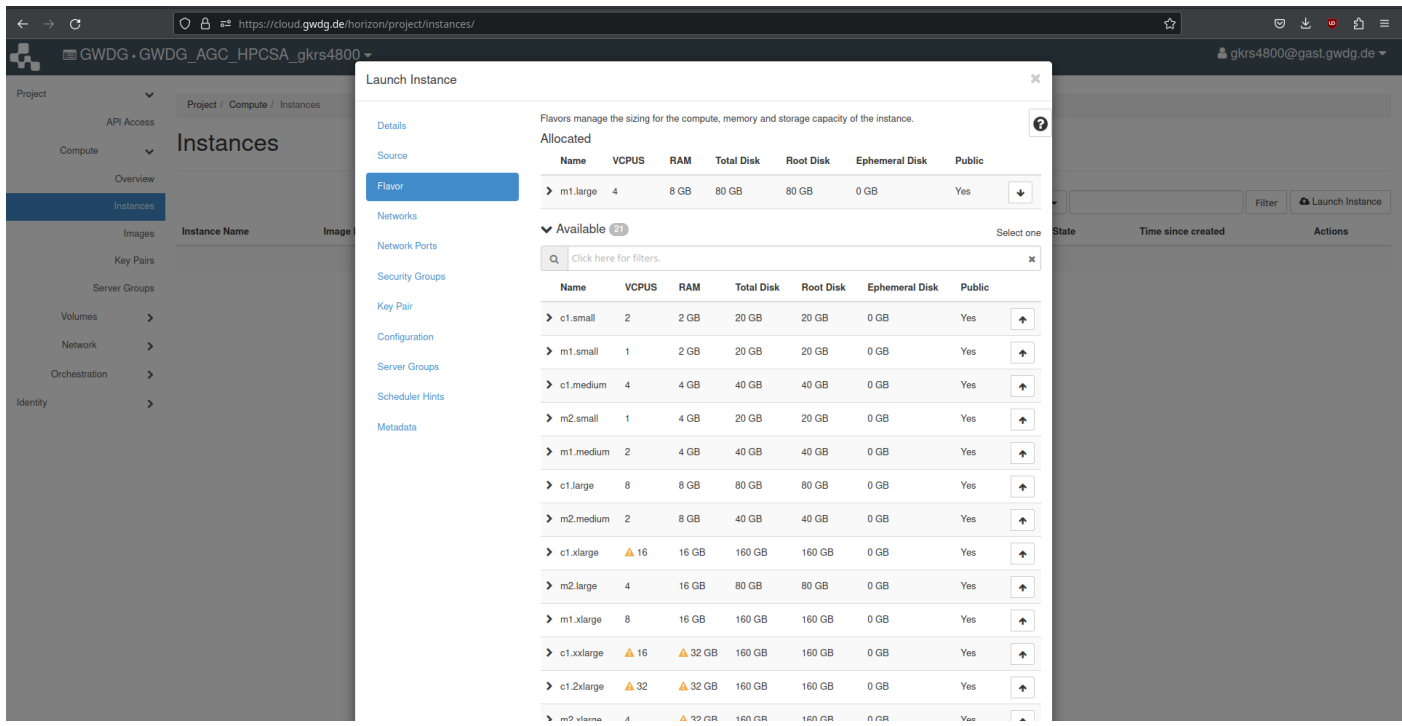

#### <span id="page-5-0"></span>Figure 8: OpenStack Set Flavor dialog

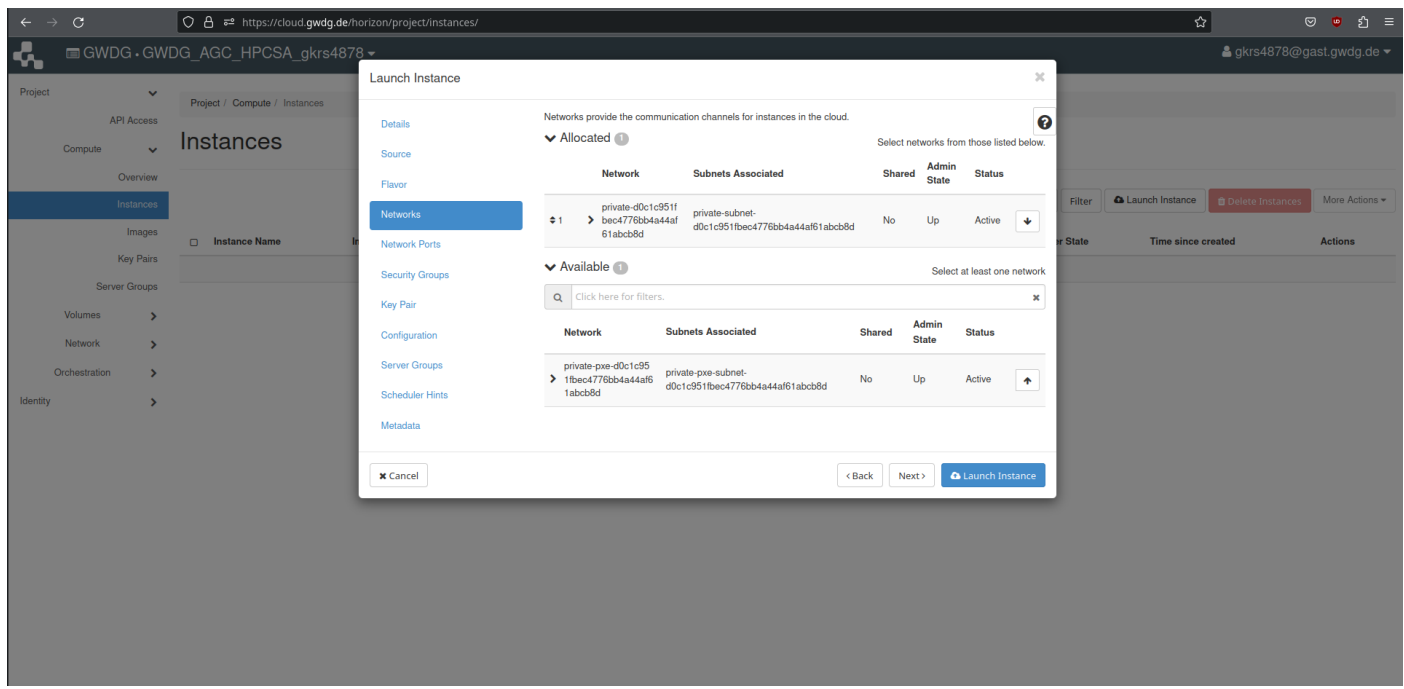

<span id="page-5-1"></span>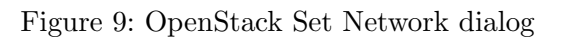

# Attaching an Additional Network

- 1. Wait for the cluster-manager instance to finish provisioning and reach the status Active.
- 2. From the Actions drop down menu find the Attach Interface option as shown in Figure [13](#page-7-1) and press it.

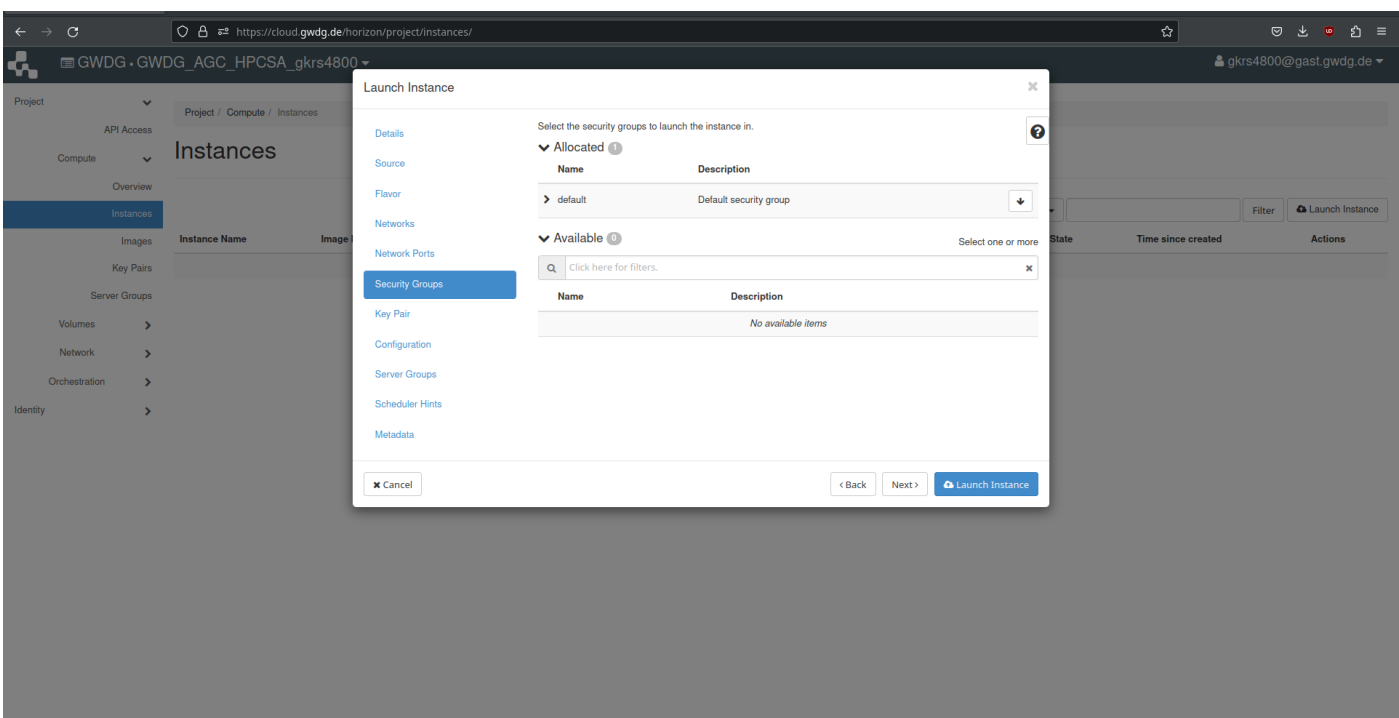

<span id="page-6-0"></span>Figure 10: OpenStack Set Security Groups dialog

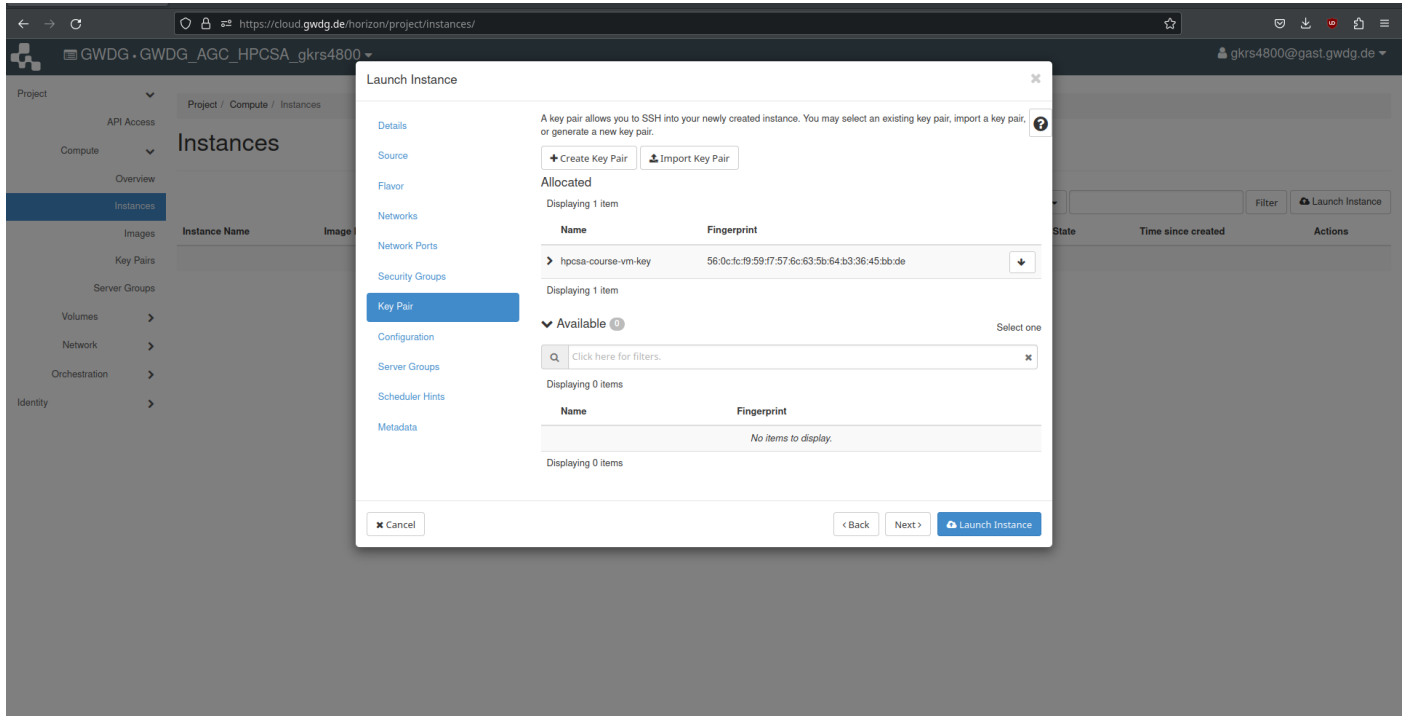

<span id="page-6-1"></span>Figure 11: OpenStack Set Key Pair dialog

- 3. In the new Attach Interface dialog, select the private-pxe network in the Network drop-down menu as shown in Figure [14](#page-8-0) and confirm by pressing Attach Interface.
- 4. The cluster-manager instance should now have two IPs in the IP Address column.

Attaching a network after a node was already initialized does not correctly configure the new network inside the node. In order to complete the setup, the new interface must be created and configured on the node itself.

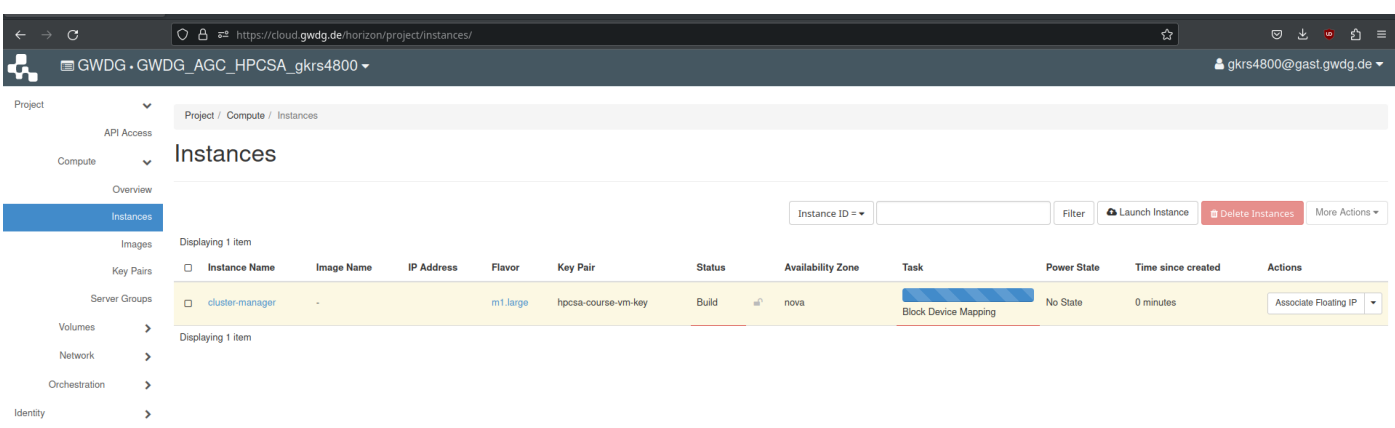

<span id="page-7-0"></span>Figure 12: OpenStack Instances; cluster-manager launching

| $_{\rm C}$<br>$\leftarrow$<br>$\rightarrow$                                                                         | O A = https://cloud.gwdg.de/horizon/project/instances/ |                   |                   |          |                     |               |                       |                          |             |                              | ☆                                                         |                                                                                                    |
|----------------------------------------------------------------------------------------------------|--------------------------------------------------------|-------------------|-------------------|----------|---------------------|---------------|-----------------------|--------------------------|-------------|------------------------------|-----------------------------------------------------------|----------------------------------------------------------------------------------------------------|
| ሩ                                                                                                    | <b>EGWDG</b> · GWDG_AGC_HPCSA_gkrs4800 ▼               |                   |                   |          |                     |               |                       |                          |             |                              |                                                           | $\triangle$ gkrs4800@gast.gwdg.de $\blacktriangleright$                                                                                                    |
| Project<br>$\checkmark$<br><b>API Access</b><br>Compute<br>$\checkmark$                                             | Project / Compute / Instances<br><b>Instances</b>      |                   |                   |          |                     |               |                       |                          |             |                              |                                                           |                                                                                                    |
| Overview<br>Instances<br>Images                                                                                     | Displaying 1 item<br>$\Box$<br><b>Instance Name</b>    | <b>Image Name</b> | <b>IP Address</b> | Flavor   | <b>Key Pair</b>     | <b>Status</b> | Instance ID = $\star$ | <b>Availability Zone</b> | <b>Task</b> | Filter<br><b>Power State</b> | <b>&amp; Launch Instance</b><br><b>Time since created</b> | More Actions =<br><b>D</b> Delete Instances<br><b>Actions</b>                                                                                                    |
| <b>Key Pairs</b><br><b>Server Groups</b>                                                                            | cluster-manager                                        | $\sim$            | 10.254.1.12       | m1.large | hpcsa-course-vm-key | Active        | $\mathbf{m}$          | nova                     | None        | Running                      | 2 minutes                                                 | Create Snapshot                                                                                                    |
| Volumes<br>$\rightarrow$<br>Network<br>$\rightarrow$<br>Orchestration<br>$\rightarrow$<br>Identity<br>$\rightarrow$ | Displaying 1 item                                      |                   |                   |          |                     |               |                       |                          |             |                              |                                                           | <b>Associate Floating IP</b><br>Attach Interface<br>Detach Interface<br>Edit Instance<br>Attach Volume<br>Detach Volume<br><b>Update Metadata</b><br><b>Edit Security Groups</b><br><b>Edit Port Security Groups</b><br>Console<br>View Log<br>Pause Instance<br>Suspend Instance<br>Shelve Instance<br>Resize Instance<br>Lock Instance<br>Soft Reboot Instance<br><b>Hard Reboot Instance</b><br>Shut Off Instance<br>Rebuild Instance<br>Delete Instance |

<span id="page-7-1"></span>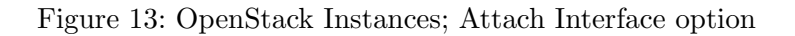

The instructions for this can be found on the Configure Network sheet and should be completed after this sheet.

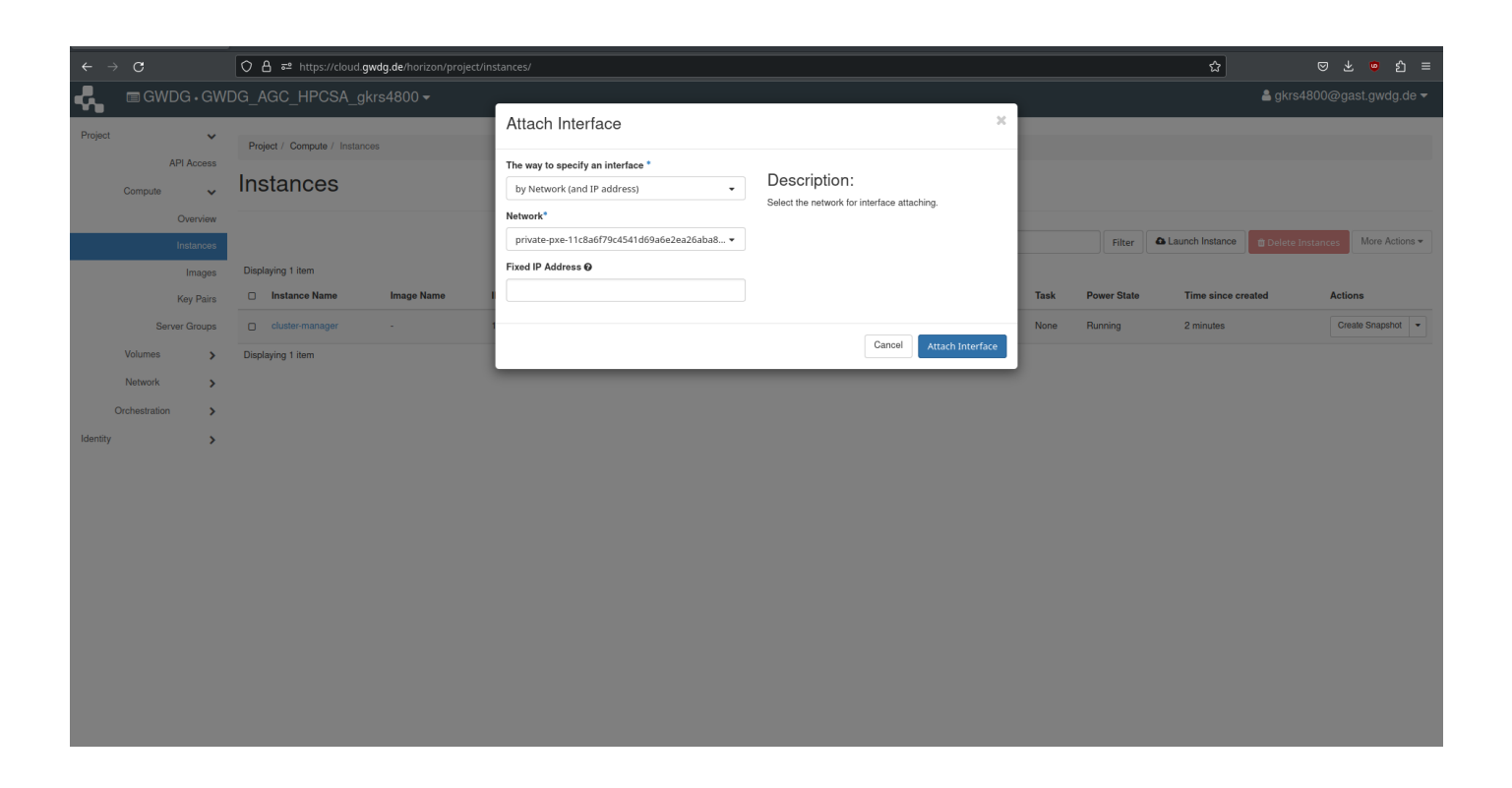

Figure 14: OpenStack Attach Interface dialog

# Adding a Floating IP Address

<span id="page-8-0"></span>1. For your cluster-manager instance, open the drop-down menu in the Actions column and find the Associate Floating IP option as shown in Figure [15](#page-8-1) and press it.

| $\circ$<br>$\leftarrow$<br>$\rightarrow$                          | ☆<br>$\circ$ $\theta$ $\approx$ https://cloud.gwdg.de/horizon/project/instances/                                                                                                    | © と ● 约 ≡                                                                                                    |
|-------------------------------------------------------------------|----------------------------------------------------------------------------------------------------|----------------------------------------------------------------------------------------------------|
| ሓ                                                                 | <b>EGWDG · GWDG_AGC_HPCSA_gkrs4800 ▼</b>                                                                                                    | $\triangle$ gkrs4800@gast.gwdg.de $\blacktriangleright$                                                                                                    |
| Project<br>$\checkmark$<br><b>API Access</b><br>Compute<br>ĥ.     | Project / Compute / Instances<br><b>Instances</b>                                                                                                    |                                                                                                    |
| Overview<br>Instances<br>Images<br><b>Key Pairs</b>               | & Launch Instance<br>Instance ID = $\star$<br>Filter<br><b>O</b> Delete Instance:<br>Displaying 1 item<br><b>IP Address</b><br><b>Key Pair</b><br><b>Status</b><br><b>Availability Zone</b><br><b>Task</b><br><b>Power State</b><br><b>Instance Name</b><br><b>Image Name</b><br><b>Flavor</b><br><b>Time since created</b><br>$\Box$ | More Actions =<br><b>Actions</b>                                                                                                    |
| Server Groups<br>Volumes<br>×<br>Network<br>$\mathbf{\mathbf{z}}$ | private-11c8a6f79c4541d69a6e2ea26aba8cd3<br>10.254.1.12<br>Running<br>hpcsa-course-vm-key<br>None<br>3 minutes<br>$\Box$<br>Active<br>$\mathbf{r}$<br>nova<br>cluster-manager<br>m1.large<br>٠.<br>private-pxe-11c8a6f79c4541d69a6e2ea26aba8cd3<br>10.0.0.17                                                                          | Create Snapshot v<br><b>Associate Floating IP</b><br>Attach Interface                                                                                                    |
| Orchestration<br>×.<br>Identity<br>$\rightarrow$                  | Displaying 1 item                                                                                                    | Detach Interface<br><b>Edit Instance</b><br><b>Attach Volume</b><br>Detach Volume<br><b>Update Metadata</b><br><b>Edit Security Groups</b><br><b>Edit Port Security Groups</b><br>Console<br>View Log<br>Pause Instance<br><b>Suspend Instance</b><br>Shelve Instance<br>Resize Instance<br><b>Lock Instance</b><br>Soft Reboot Instance<br><b>Hard Reboot Instance</b><br>Shut Off Instance<br>Rebuild Instance<br>Delete Instance |

<span id="page-8-1"></span>Figure 15: OpenStack Instances; Associate Floating IP option

2. If under IP Address it says No floating IP addresses allocated, press on the plus button next to it

as shown in Figure [16.](#page-9-0)

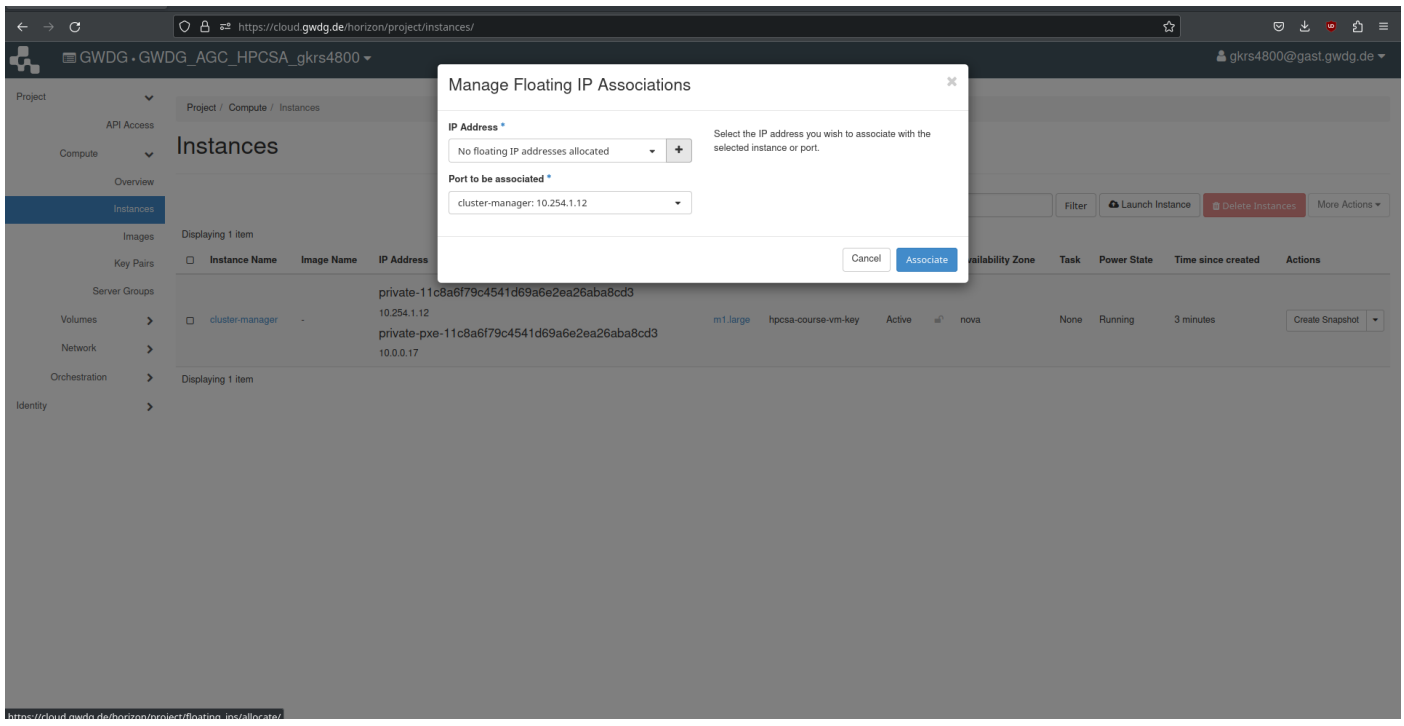

<span id="page-9-0"></span>Figure 16: OpenStack Managing Floating IP Associations dialog; missing IP

3. In the new Allocate Floating IP dialog press Allocate IP without changing anything as shown in Figure [17.](#page-9-1)

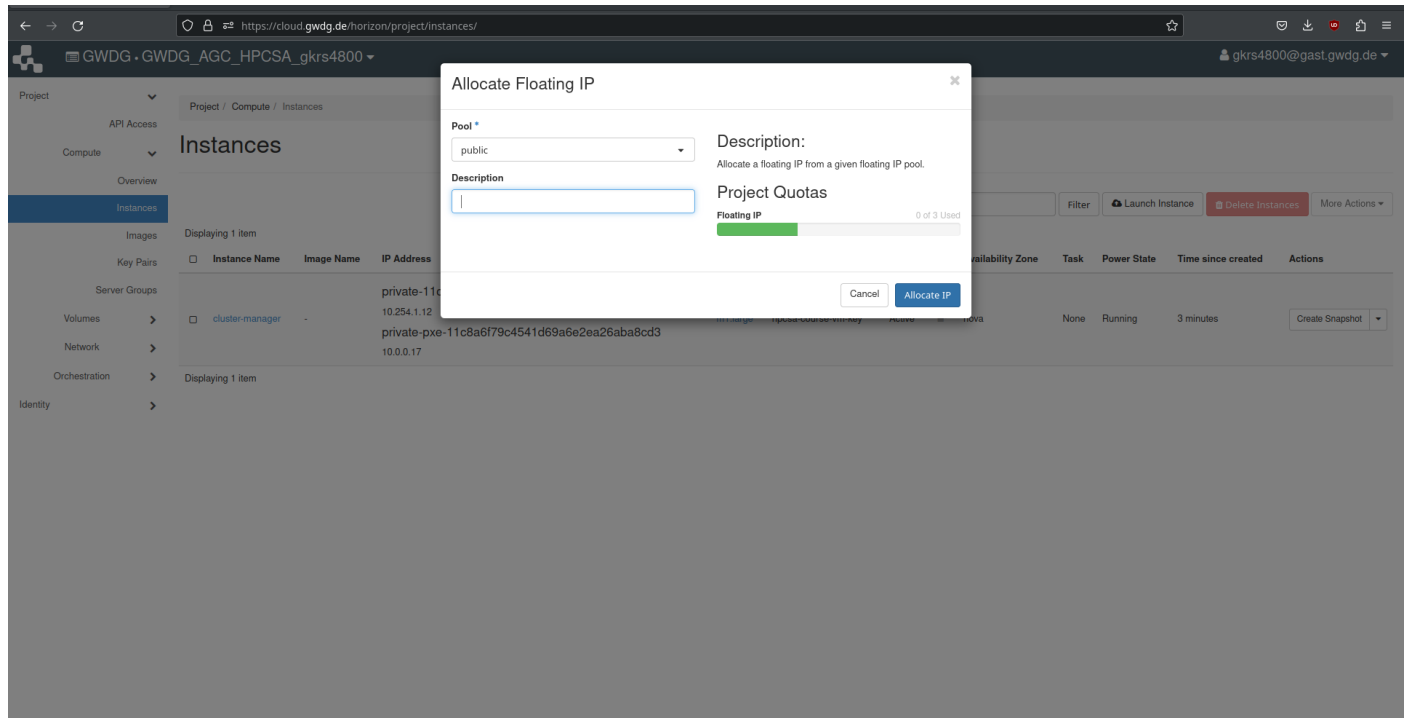

<span id="page-9-1"></span>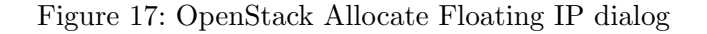

4. Back in the Manage Floating IP Associations dialog, select an IP address in the IP Address dropdown menu and make sure that **Port to be associated** is set to your **cluster-manager** as shown in Figure [18.](#page-10-0)

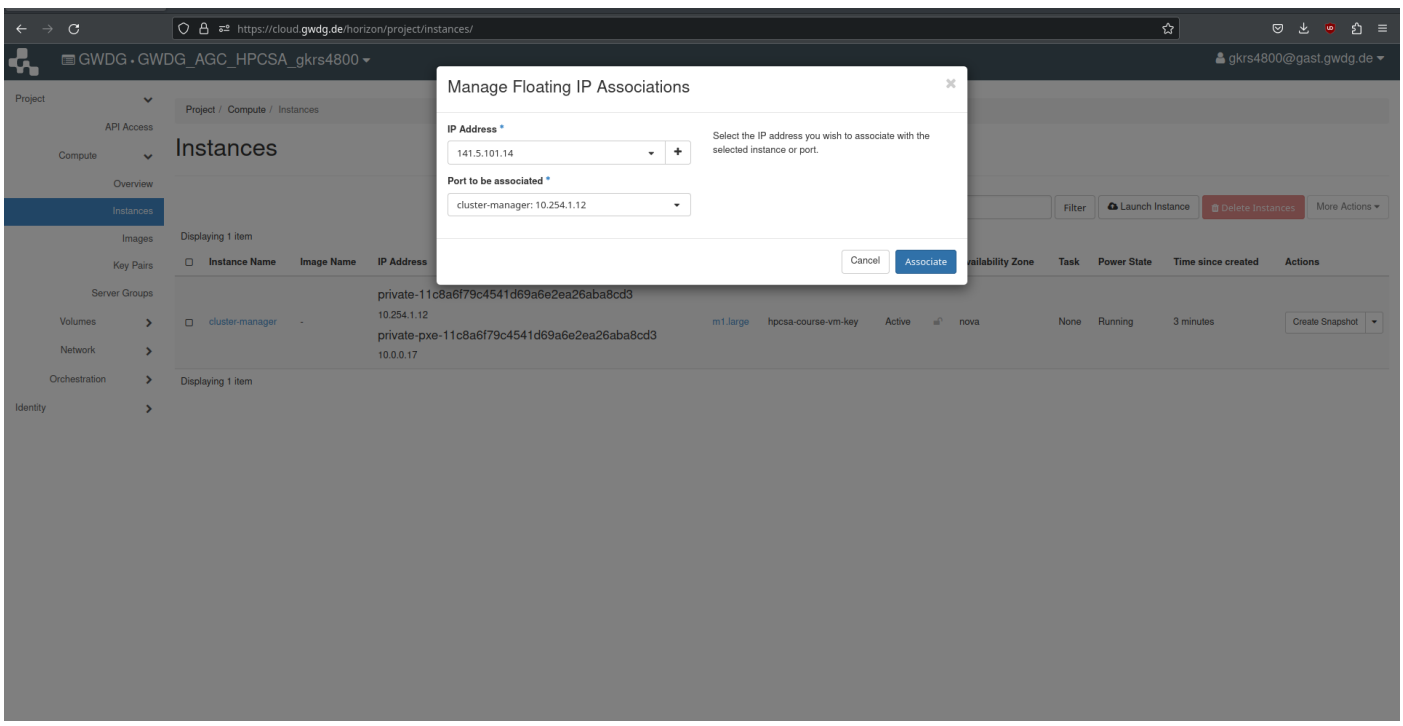

<span id="page-10-0"></span>Figure 18: OpenStack Managing Floating IP Associations dialog

5. Make a note of the IP address and confirm by pressing Associate. Confirm that the IP address appears for the cluster-manager in the IP Address column as shown in Figure [19](#page-10-1)

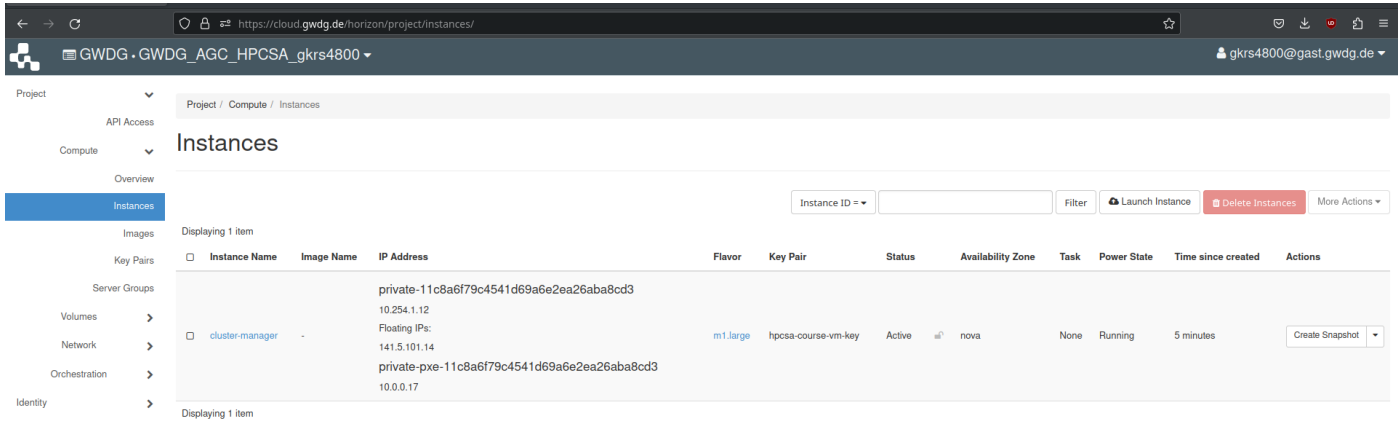

<span id="page-10-1"></span>Figure 19: OpenStack Instances; cluster-manager fully set up

The next step is to set up 2 worker instances using the PXE boot volume snapshot.

This does not provide them with a full operating system, instead, their setup will be completed as part of the WareWulf hands-on exercise.

# Provisioning Worker Nodes

1. Click on Launch Instance, name the new instances worker and set the Count to 2. Confirm that it looks as shown in Figure [20](#page-11-0) and press Next.

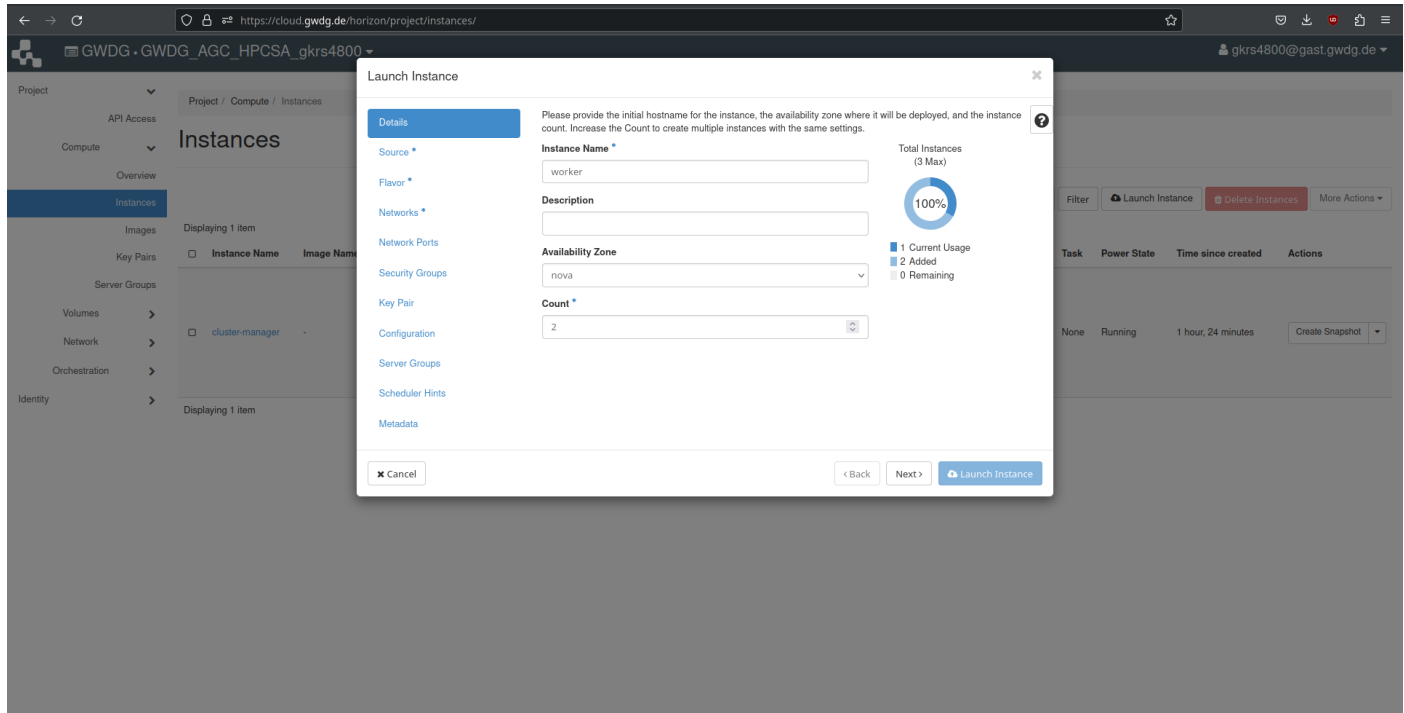

<span id="page-11-0"></span>Figure 20: OpenStack Launch Instance worker dialog

2. Under Source select Volume Snapshot as the Boot Source from the drop-down menu, set Delete Volume on Instance Delete to Yes and select the PXE-Boot volume snapshot by clicking on the arrow to the right.

Confirm that it looks as shown in Figure [21](#page-12-0) and press Next.

- 3. Under Flavor select c1.medium flavor by pressing the arrow to the right. Confirm that it looks as shown in Figure [22](#page-12-1) and press Next.
- 4. Under Networks select the private-pxe network and NOT the other private network as shown in Figure [23](#page-13-0) and press Next.
- 5. Leave Network Ports as they are and press Next.
- 6. Under Security Groups remove the default security group by pressing the arrow on the right such that no security groups are set as shown in Figure [24](#page-13-1) and press Next.
- 7. Under Key Pair remove the hpcsa-course-vm-key if it is selected by pressing the arrow on the right such that it looks as shown in Figure [25](#page-14-0) and press Launch Instance.
- 8. Observe that two new instances, worker-1 and worker-2 appear and become ready after a short time as shown in Figure [26.](#page-14-1)

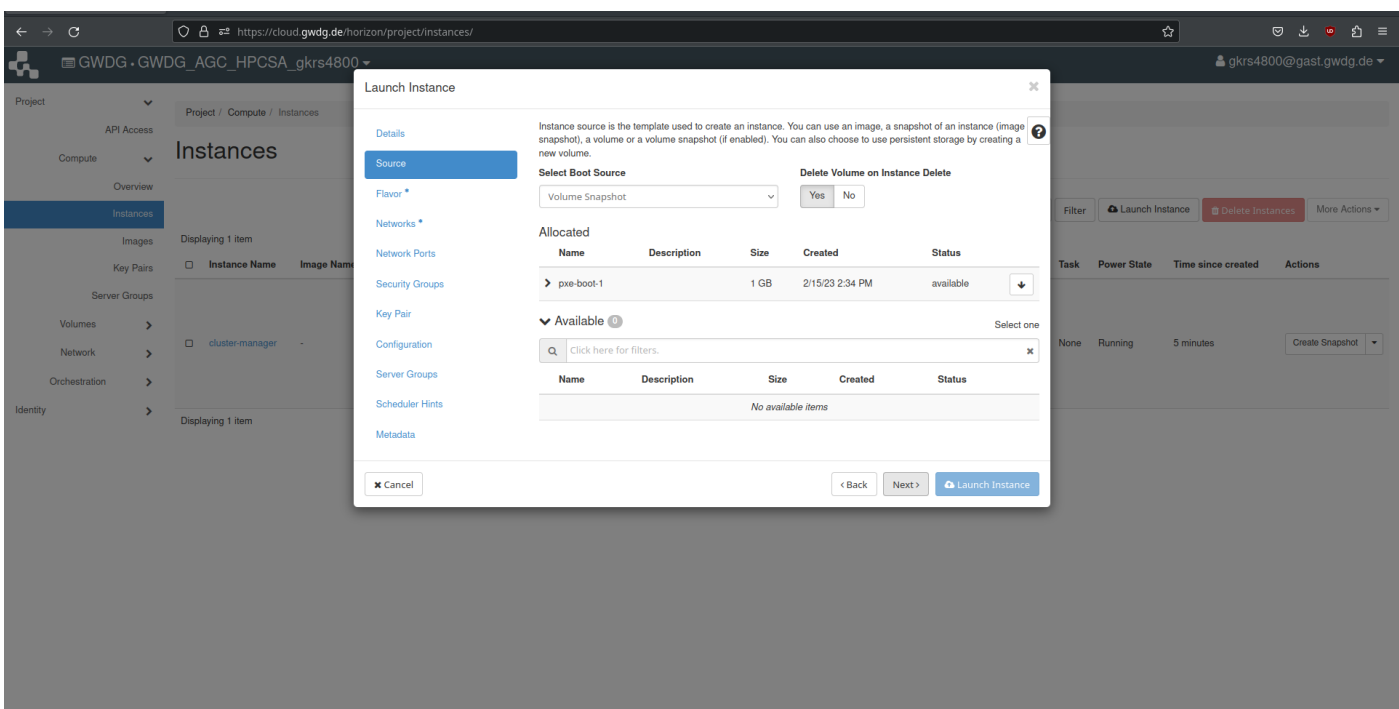

<span id="page-12-0"></span>Figure 21: OpenStack Set Source worker dialog

| $\leftarrow$<br>$\rightarrow$ | $\mathbf{C}$                        | $\circ$ $\beta$ $\bar{\sigma}$ <sup>2</sup> https://cloud. <b>qwdq.de</b> /horizon/project/instances/ |                        |                                                                                                    |                |                 |                   |                  |                       |               |                      |        |                    | ి ∕ి                                        | $\circ$ $\circ$ $\circ$ $\circ$ $\equiv$               |                 |                     |
|-------------------------------|-------------------------------------|----------------------------------------------------------------------------------------------------|------------------------|----------------------------------------------------------------------------------------------------|----------------|-----------------|-------------------|------------------|-----------------------|---------------|----------------------|--------|--------------------|---------------------------------------------|--------------------------------------------------------|-----------------|---------------------|
| G.                            |                                     | <b>EGWDG GWDG AGC HPCSA gkrs4878 -</b>                                                                |                        |                                                                                                    |                |                 |                   |                  |                       |               |                      |        |                    |                                             | $\triangle$ gkrs4878@gast.gwdg.de $\blacktriangledown$ |                 |                     |
| Project                       | $\checkmark$                        |                                                                                                    | <b>Launch Instance</b> |                                                                                                    |                |                 |                   |                  |                       |               | $\rm{M}$             |        |                    |                                             |                                                        |                 |                     |
|                               | <b>API Access</b>                   | Project / Compute / Instances<br><b>Instances</b>                                                     | Details                | Flavors manage the sizing for the compute, memory and storage capacity of the instance.<br>Allocated |                |                 |                   |                  |                       |               | $\bullet$            |        |                    |                                             |                                                        |                 |                     |
|                               | Compute                             |                                                                                                    | Source                 | <b>Name</b>                                                                                          | <b>VCPUS</b>   | <b>RAM</b>      | <b>Total Disk</b> | <b>Root Disk</b> | <b>Ephemeral Disk</b> | <b>Public</b> |                      |        |                    |                                             |                                                        |                 |                     |
|                               | Overview                            |                                                                                                    | Flavor                 | $\ge$ c1.medium 4                                                                                    |                | 4 GB            | 40 GB             | 40 GB            | 0 <sub>GB</sub>       | Yes           | $\ddot{\phantom{0}}$ | Filter |                    | <b>A Launch Instance B</b> Delete Instances | More Actions *                                         |                 |                     |
|                               | Instances<br>Images                 | Displaying 1 item                                                                                     | Networks <sup>*</sup>  | <b>▼ Available</b> 21                                                                                |                |                 |                   |                  |                       |               | Select one           |        |                    |                                             |                                                        |                 |                     |
|                               | Key Pairs                           | nstance Name<br><b>Image Nan</b>                                                                      | <b>Network Ports</b>   | Q Click here for filters.                                                                            |                |                 |                   |                  |                       |               | $\pmb{\times}$       | Task   | <b>Power State</b> | Time since created                          | <b>Actions</b>                                         |                 |                     |
|                               | Server Groups                       |                                                                                                    | <b>Security Groups</b> | <b>Name</b>                                                                                          | <b>VCPUS</b>   | <b>RAM</b>      | <b>Total Disk</b> | <b>Root Disk</b> | <b>Ephemeral Disk</b> | <b>Public</b> |                      |        |                    |                                             |                                                        |                 |                     |
|                               | Volumes<br>$\overline{\phantom{a}}$ | O cluster-manager -                                                                                   | Key Pair               | $\sum$ c1.small                                                                                      | $\overline{2}$ | 2 GB            | 20 GB             | 20 GB            | 0 <sub>GB</sub>       | Yes           | $\blacklozenge$      |        |                    |                                             |                                                        |                 |                     |
|                               | <b>Network</b>                      |                                                                                                    |                        |                                                                                                    | Configuration  | $\sum$ m1.small | $\overline{1}$    | $2$ GB           | <b>20 GB</b>          | 20 GB         | 0 <sub>GB</sub>      | Yes    | $\blacklozenge$    | Vone Running                                |                                                        | 2 days, 2 hours | Create Snapshot   - |
|                               | Orchestration<br>$\rightarrow$      |                                                                                                    | <b>Server Groups</b>   | $\sum$ m2.small                                                                                      | $\overline{1}$ | 4 GB            | 20 GB             | 20 GB            | 0 <sub>GB</sub>       | Yes           | $\blacklozenge$      |        |                    |                                             |                                                        |                 |                     |
| Identity                      | $\overline{\phantom{a}}$            |                                                                                                    | <b>Scheduler Hints</b> | $\sum$ m1.medium 2                                                                                   |                | 4 <sub>GB</sub> | 40 GB             | 40 GB            | 0 <sub>GB</sub>       | Yes           | $\blacklozenge$      |        |                    |                                             |                                                        |                 |                     |
|                               |                                     | Displaying 1 item                                                                                     | Metadata               | $\sum$ c1.large                                                                                      | A8             | 8 GB            | 80 GB             | 80 GB            | 0 <sub>GB</sub>       | Yes           | $\blacklozenge$      |        |                    |                                             |                                                        |                 |                     |
|                               |                                     |                                                                                                    |                        | $\sum$ m2.medium 2                                                                                   |                | 8 GB            | 40 GB             | 40 GB            | 0 <sub>GB</sub>       | Yes           |                      |        |                    |                                             |                                                        |                 |                     |
|                               |                                     |                                                                                                    |                        |                                                                                                    |                |                 |                   |                  |                       |               | $\hat{\mathbf{T}}$   |        |                    |                                             |                                                        |                 |                     |
|                               |                                     |                                                                                                    |                        | $\sum$ m1.large                                                                                      | $\overline{4}$ | 8 GB            | <b>80 GB</b>      | 80 GB            | 0 <sub>GB</sub>       | Yes           | $\blacklozenge$      |        |                    |                                             |                                                        |                 |                     |
|                               |                                     |                                                                                                    |                        | $\sum$ c1.xlarge                                                                                     | A 16           | A 16 GB         | 160 GB            | 160 GB           | 0 <sub>GB</sub>       | Yes           | $\blacklozenge$      |        |                    |                                             |                                                        |                 |                     |
|                               |                                     |                                                                                                    |                        | $\sum$ m2.large                                                                                      | $\overline{4}$ | <b>A</b> 16 GB  | 80 GB             | <b>80 GB</b>     | 0 <sub>GB</sub>       | Yes           | $\blacklozenge$      |        |                    |                                             |                                                        |                 |                     |
|                               |                                     |                                                                                                    |                        | $\sum$ m1.xlarge                                                                                     | A8             | <b>A</b> 16 GB  | 160 GB            | 160 GB           | 0 <sub>GB</sub>       | Yes           | $\blacklozenge$      |        |                    |                                             |                                                        |                 |                     |
|                               |                                     |                                                                                                    |                        | $\sum$ c1.xxlarge                                                                                    | A 16           | <b>A 32 GB</b>  | 160 GB            | <b>160 GB</b>    | 0 <sub>GB</sub>       | Yes           | $\hat{\mathbf{T}}$   |        |                    |                                             |                                                        |                 |                     |
|                               |                                     |                                                                                                    |                        | North Oxforms                                                                                        | A 29           | A 99 CR         | $160$ CR          | 160.QR           | 0.0R                  | <b>Voc</b>    | $\Delta$             |        |                    |                                             |                                                        |                 |                     |

<span id="page-12-1"></span>Figure 22: OpenStack Set Flavor worker dialog

## Rebooting Instances

When working with VMs, it might be necessary to reboot them via an external command. In the Instances view of OpenStack, the Actions drop-down menu for each instances reveals the option to Soft Reboot Instance and Hard Reboot Instance as shown in Figure [27.](#page-15-0)

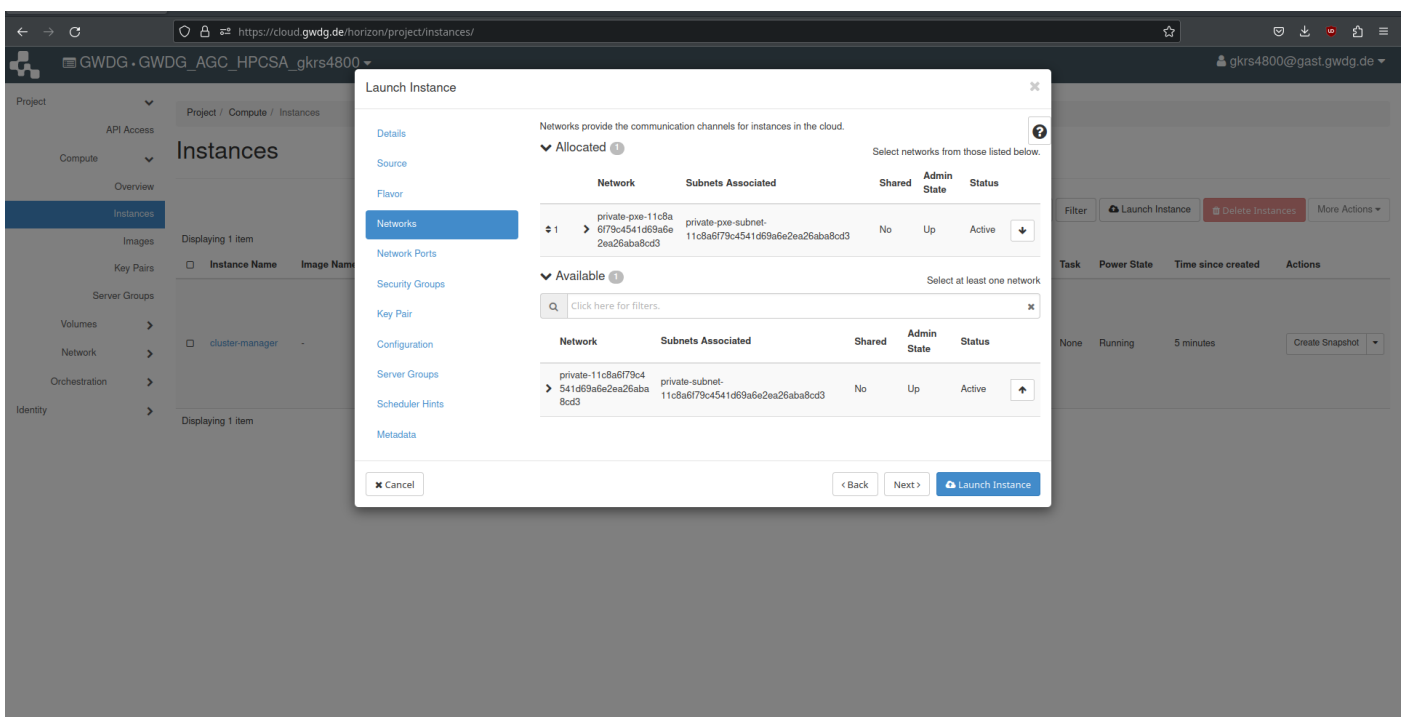

<span id="page-13-0"></span>Figure 23: OpenStack Set Networks worker dialog

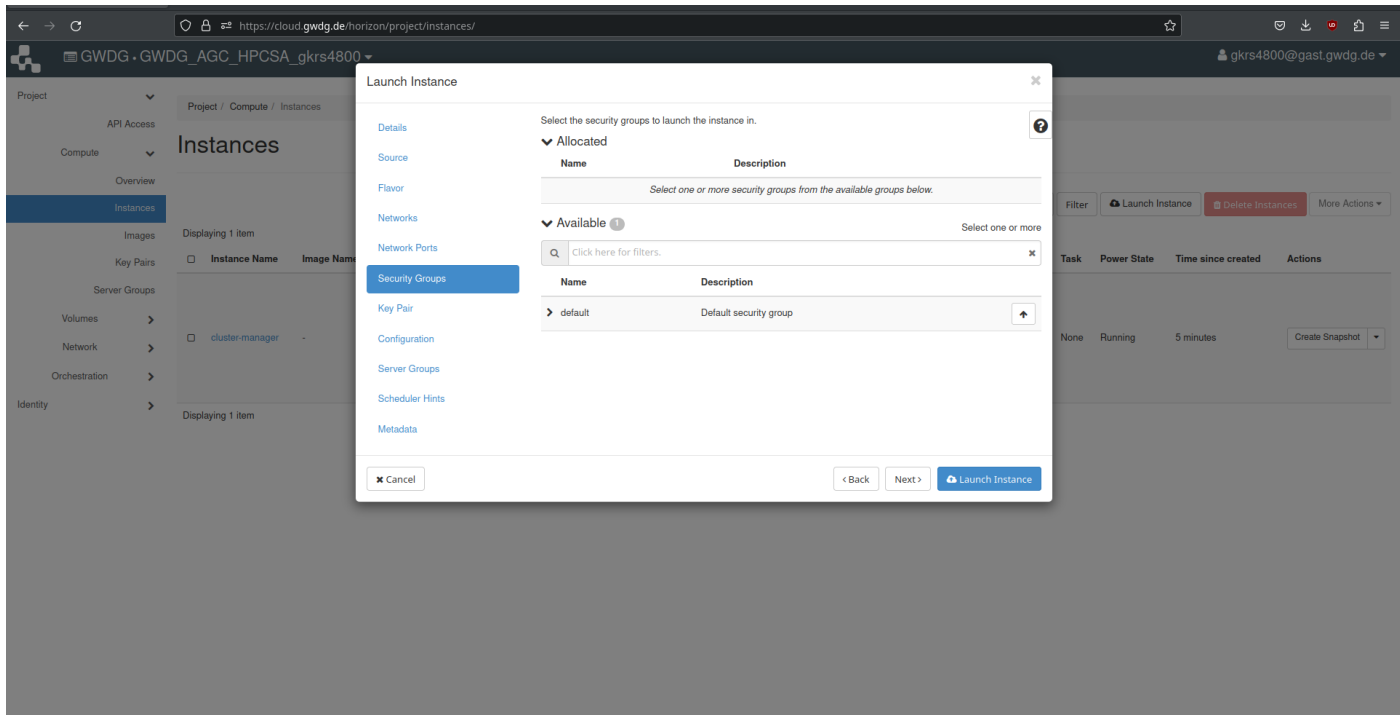

<span id="page-13-1"></span>Figure 24: OpenStack Set Security Groups worker dialog

# Connecting with SSH

- 1. Find the hpcsa-course-vm-key.pem you downloaded in your Downloads folder or where you have saved it and move it into your user folder.
- 2. Open a terminal and confirm that you have SSH installed by following the platform specific instructions:

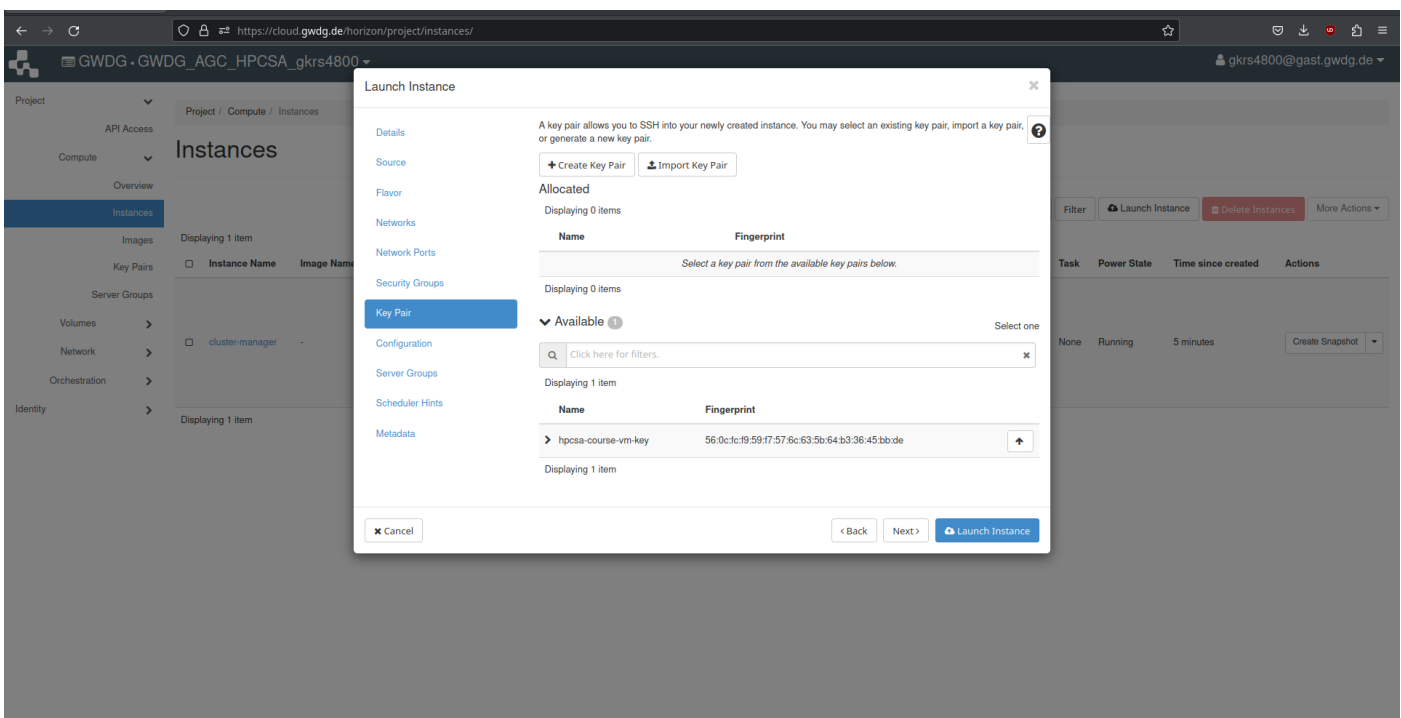

<span id="page-14-0"></span>Figure 25: OpenStack Set Key Pair worker dialog

| $\mathbf{C}$<br>$\leftarrow$<br>$\rightarrow$                                                    | C A = https://cloud.gwdg.de/horizon/project/instances/ |                                                                                                    |                                                         |                     |                        |                          |                                                                              |                    | ☆                         | 回出<br>্ঠ<br>G<br>$\equiv$ |  |
|--------------------------------------------------------------------------------------------------|--------------------------------------------------------|----------------------------------------------------------------------------------------------------|---------------------------------------------------------|---------------------|------------------------|--------------------------|------------------------------------------------------------------------------|--------------------|---------------------------|---------------------------|--|
| <b>RA</b>                                                                                        | <b>EGWDG · GWDG AGC HPCSA gkrs4800 ▼</b>               |                                                                                                    | $\triangle$ gkrs4800@gast.gwdg.de $\blacktriangleright$ |                     |                        |                          |                                                                              |                    |                           |                           |  |
| Project<br>$\checkmark$<br><b>API Access</b><br>Compute<br>$\checkmark$<br>Overview<br>Instances | Project / Compute / Instances<br>Instances             |                                                                                                    | Instance ID = $\star$                                   |                     |                        | Filter                   | & Launch Instance (Quota exceeded)<br>More Actions =<br>fil Delete Instance: |                    |                           |                           |  |
| Images                                                                                           | <b>Displaying 3 items</b>                              |                                                                                                    |                                                         |                     |                        |                          |                                                                              |                    |                           |                           |  |
| <b>Key Pairs</b>                                                                                 | $\Box$<br><b>Instance Name</b><br><b>Image Name</b>    | <b>IP Address</b>                                                                                                    | Flavor                                                  | <b>Key Pair</b>     | <b>Status</b>          | <b>Availability Zone</b> | <b>Task</b>                                                                  | <b>Power State</b> | <b>Time since created</b> | <b>Actions</b>            |  |
| Server Groups                                                                                    | $\Box$<br>worker-2<br>$\sim$                           | 10.0.0.1                                                                                                    | c1.small<br>$\sim$                                      |                     | Active<br>an.          | nova                     | None                                                                         | Running            | 0 minutes                 | Create Snapshot v         |  |
| Volumes<br>>                                                                                     | $\Box$<br>worker-1<br>٠                                | 10.0.0.13                                                                                                    | c1.small<br>$\sim$                                      |                     | aP.<br>Active          | nova                     | None                                                                         | Running            | 3 minutes                 | Create Snapshot -         |  |
| Network<br>><br>Orchestration<br>⋗<br>Identity<br>⋗                                              | $\Box$<br>cluster-manager -<br>Disabilities 2 Bonne    | private-11c8a6f79c4541d69a6e2ea26aba8cd3<br>10.254.1.12<br>Floating IPs:<br>141.5.101.14<br>private-pxe-11c8a6f79c4541d69a6e2ea26aba8cd3<br>10,0,0,17 | m1.large                                                | hpcsa-course-vm-key | $\mathbf{m}$<br>Active | nova                     | None                                                                         | Running            | 12 minutes                | Create Snapshot   -       |  |

<span id="page-14-1"></span>Figure 26: OpenStack Instances; cluster-manager and 2 workers

## Windows 10/11

- 1. Search for Powershell, right click, run as administrator
- 2. Get-WindowsCapability -Online|Where-Object Name -like '\*SSH\*' If SSH client is not installed run the following command: Add-WindowsCapability -Online -Name OpenSSH.Client∼∼∼∼0.0.1.0

| $\leftarrow$<br>$\rightarrow$ | $\mathcal{C}$            |                                      |                               |                                            |                   | O A = https://cloud.gwdg.de/horizon/project/instances/                                                                                                |                       |                     |               |                       |                          |             |                                    | ☆                          | <b>◎ と● 约 ≡</b>                                                                                                    |
|-------------------------------|--------------------------|--------------------------------------|-------------------------------|--------------------------------------------|-------------------|----------------------------------------------------------------------------------------------------|-----------------------|---------------------|---------------|-----------------------|--------------------------|-------------|------------------------------------|----------------------------|----------------------------------------------------------------------------------------------------|
| К,                            |                          |                                      |                               | <b>■ GWDG · GWDG_AGC_HPCSA_gkrs4800 ▼</b>  |                   |                                                                                                    |                       |                     |               |                       |                          |             |                                    |                            | $\triangle$ gkrs4800@gast.gwdg.de $\blacktriangledown$                                                                                                    |
| Project                       |                          | $\checkmark$                         | Project / Compute / Instances |                                            |                   |                                                                                                    |                       |                     |               |                       |                          |             |                                    |                            |                                                                                                    |
|                               | Compute                  | <b>API Access</b><br>w               |                               | Instances                                  |                   |                                                                                                    |                       |                     |               |                       |                          |             |                                    |                            |                                                                                                    |
|                               |                          | Overview<br>Instances                |                               |                                            |                   |                                                                                                    | Instance ID = $\star$ |                     |               |                       | Filter                   |             | C Launch Instance (Quota exceeded) | <b>OD</b> Delete Instances | More Actions -                                                                                                    |
|                               |                          | Images<br><b>Key Pairs</b>           | o                             | Displaying 3 items<br><b>Instance Name</b> | <b>Image Name</b> | <b>IP Address</b>                                                                                                    | Flavor                | <b>Key Pair</b>     | <b>Status</b> |                       | <b>Availability Zone</b> | <b>Task</b> | <b>Power State</b>                 | <b>Time since created</b>  | <b>Actions</b>                                                                                                    |
|                               |                          | <b>Server Groups</b>                 | $\Box$                        | worker-2                                   |                   | 10.0.0.1                                                                                                    | c1.small              |                     | Active        | $\mathbb{R}^n$        | nova                     | None        | Running                            | 0 minutes                  | Create Snapshot -                                                                                                    |
|                               | Volumes                  | $\rightarrow$                        | $\Box$                        | worker-1                                   | $\sim$            | 10.0.0.13                                                                                                    | c1.small              | n.                  | Active        | $\mathbb{R}^n$        | nova                     | None        | Running                            | 3 minutes                  | Create Snapshot v                                                                                                    |
| Identity                      | Network<br>Orchestration | ٠,<br>$\rightarrow$<br>$\rightarrow$ | O.                            | cluster-manager                            | $\sim$            | private-11c8a6f79c4541d69a6e2ea26aba8cd3<br>10.254.1.12<br>Floating IPs:<br>141.5.101.14<br>private-pxe-11c8a6f79c4541d69a6e2ea26aba8cd3<br>10.0.0.17 | m1.large              | hpcsa-course-vm-key | Active        | $\mathbf{m}^{\prime}$ | nova                     | None        | Running                            | 12 minutes                 | <b>Associate Floating IP</b><br>Attach Interface<br>Detach Interface<br>Edit Instance<br><b>Attach Volume</b><br><b>Detach Volume</b><br><b>Update Metadata</b>                                                                                                    |
|                               |                          |                                      |                               | Displaying 3 items                         |                   |                                                                                                    |                       |                     |               |                       |                          |             |                                    |                            | <b>Edit Security Groups</b><br><b>Edit Port Security Groups</b><br>Console<br>View Log<br>Pause Instance<br><b>Suspend Instance</b><br>Shelve Instance<br>Resize Instance<br>Lock Instance<br>Soft Reboot Instance<br><b>Hard Reboot Instance</b><br>Shut Off Instance<br>Rebuild Instance<br>Delete Instance |

<span id="page-15-0"></span>Figure 27: OpenStack Instances; reboot options

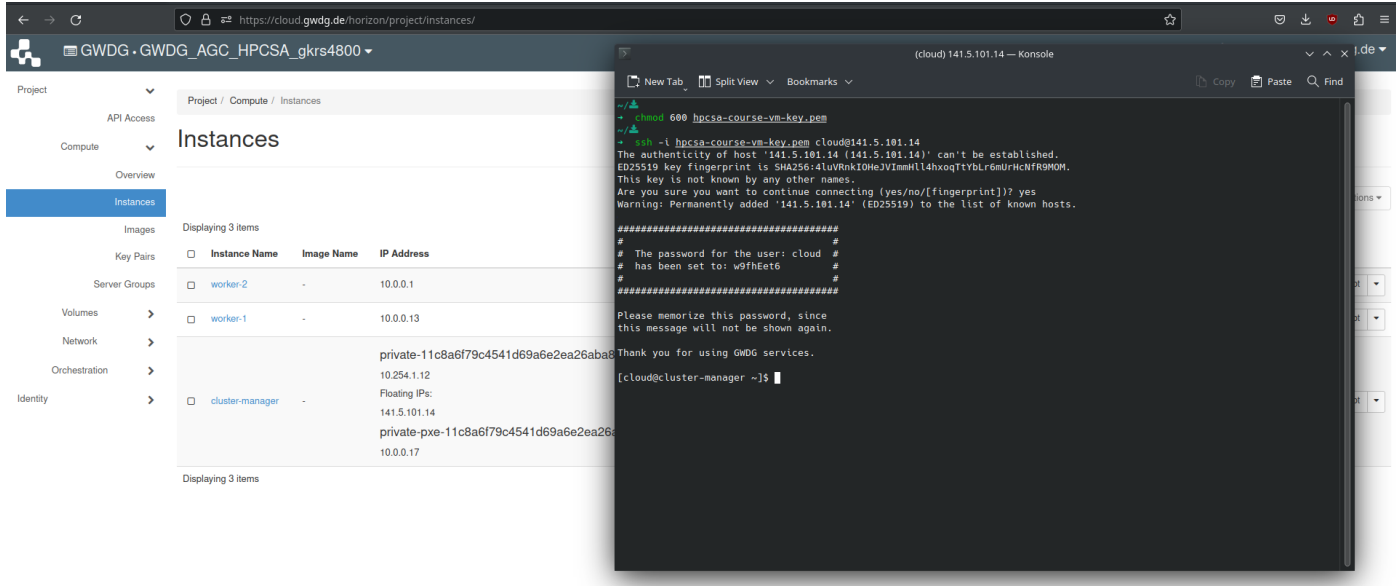

<span id="page-15-1"></span>Figure 28: OpenStack Instances; Terminal connected with SSH

3. Confirm that it works by running  $\sin^{-1}$ 

## MacOS/Linux

- 1. Search for Terminal and open it
- 2. Check ssh is provided by running the command  $\sin^{-1}$

<span id="page-16-0"></span>On MacOS/Linux you need to set the correct permission for the hpcsa-course-vm-key.pem key before it can be used with SSH.

Run chmod 600 hpcsa-course-vm-key.pem in the same folder as the key.

# Using SSH

- 1. In PowerShell or Terminal type the following command ssh -i hpcsa-course-vm-key.pem -o ServerAliveInterval=60 cloud@YOUR\_IP where YOUR\_IP is the IP address you got earlier.
- 2. When asked whether you want to continue, type in yes. See Figure [28](#page-15-1) for comparison.
- 3. Confirm that running hostname returns cluster-manager.novalocal.

After getting a running shell on the cluster-manager, follow the instructions provided in the Configure Network sheet to finalize the setup of the cluster-manager.